ごあいさつ

このたびは、「事件簿管理ソフト」をご購入いただき、誠にありがとうございます。

このソフトは、事件簿に入力いただいたデータと、請求書・領収書・書類送付状・FAX送付状とを連動させることにより

少しでも作成に掛かる手間を減らす工夫をしております。

各先生方のお役に立てれば幸いです。

このソフトに関してお気づきの点がありましたらご連絡ください。

\*本ソフトは譲渡・転売禁止です。

西村泰成行政書士事務所 行政書士 西村 泰成 〒524-0013 滋賀県守山市下之郷1-6-47 電話:077-532-7123 FAX:050-3730-6464

このソフトの使い方

このソフトは「マイクロソフト社のエクセル」を利用しますので、ご使用のパソコンに「マイクロソフト社のエクセル」 が入っていることが必要です。

このソフトは、「マクロ」というプログラムを使用しておりますので、ご使用の際は「マクロを有効」または「コンテンツを有効」 にしてお使いください。

\*お使いのパソコンによっては、「マクロを無効にする」に設定されている場合があります。

\*古いバージョンのエクセルをご使用の場合、一部機能が作動しない場合があります。

請求書等の日付は、ご使用されているパソコンの日付を参照しますので、もし設定がお済でない場合は設定ください。

#### 消費税率の設定、消費税欄の表示・非表示

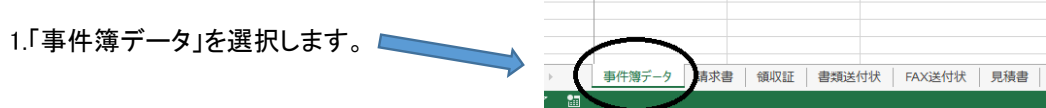

2.現在の消費税率を入力します

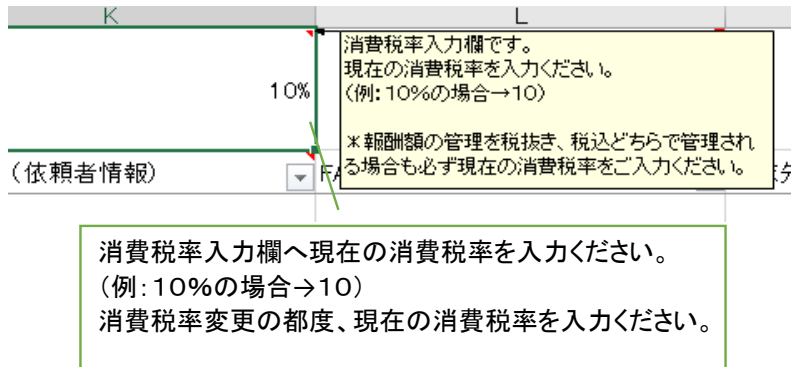

3.請求書・領収証・見積書の消費税欄を表示(報酬額を税抜きで管理)するか、

非表示(報酬額を税込みで管理)するかお決めください。

・免税事業者の方で、請求書等の消費税欄を非表示にされる方は「消費税欄を非表示」を

ご参照ください

・免税事業者の方で、請求書等の消費税欄を表示される方は「消費税欄を表示」を

ご参照ください

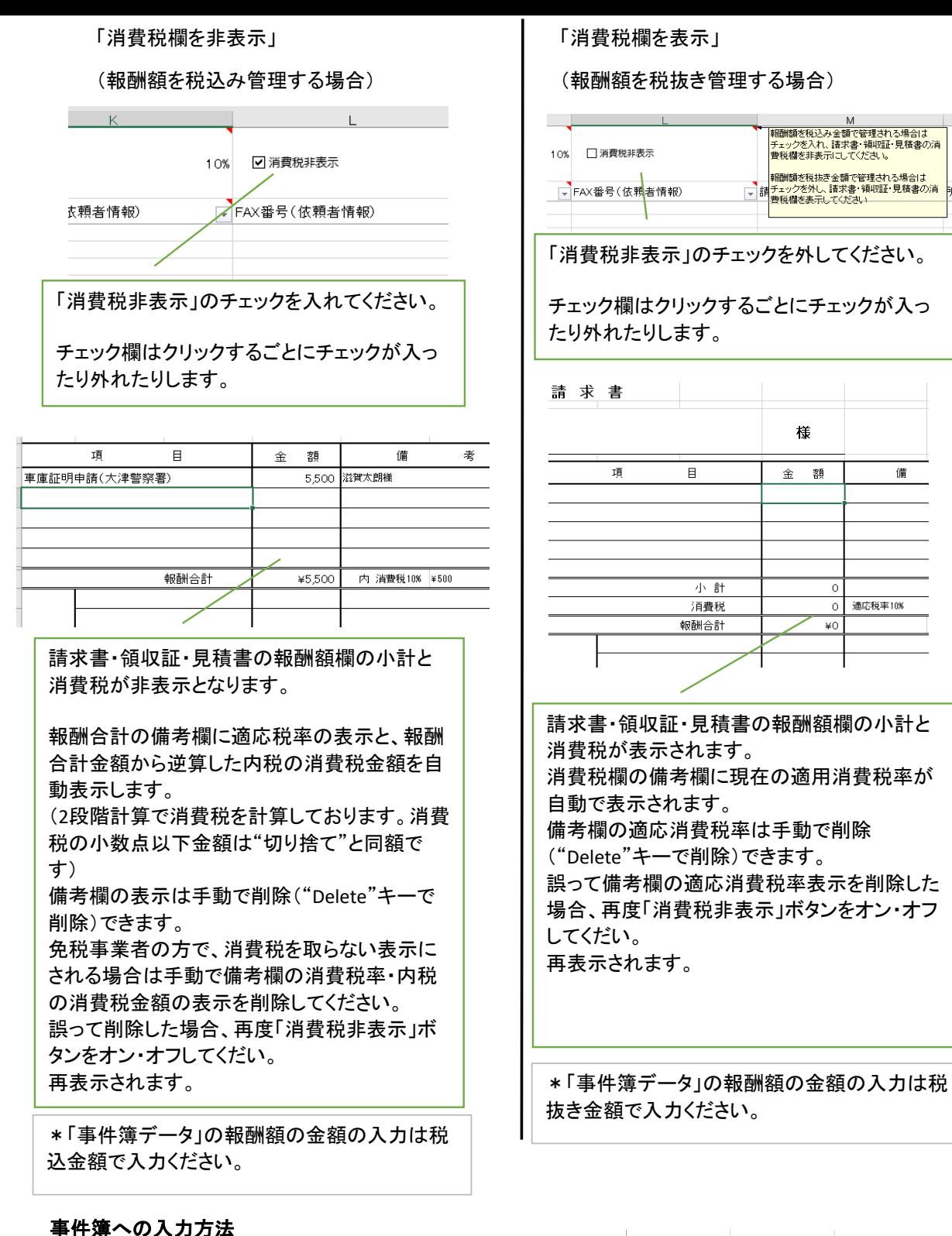

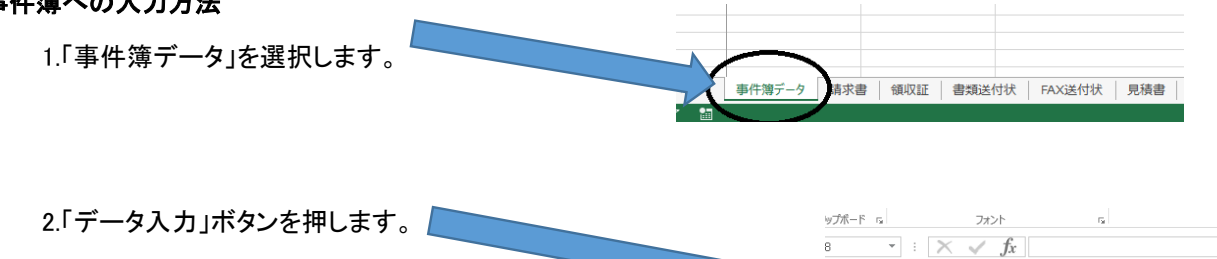

配置 (\*直接入力していただいても結構です。) データ入力 請求書 受託番子受託年月日  $-48$ 完結年日日

3.各項目に入力します。

\*あらかじ受託番号欄には1〜3までの連番が入力されておりますが、1から順に連番をご使用ください。

\*依頼者情報、請求先情報を入力する際には、マウス等で入力位置にカーソルを移動してください。

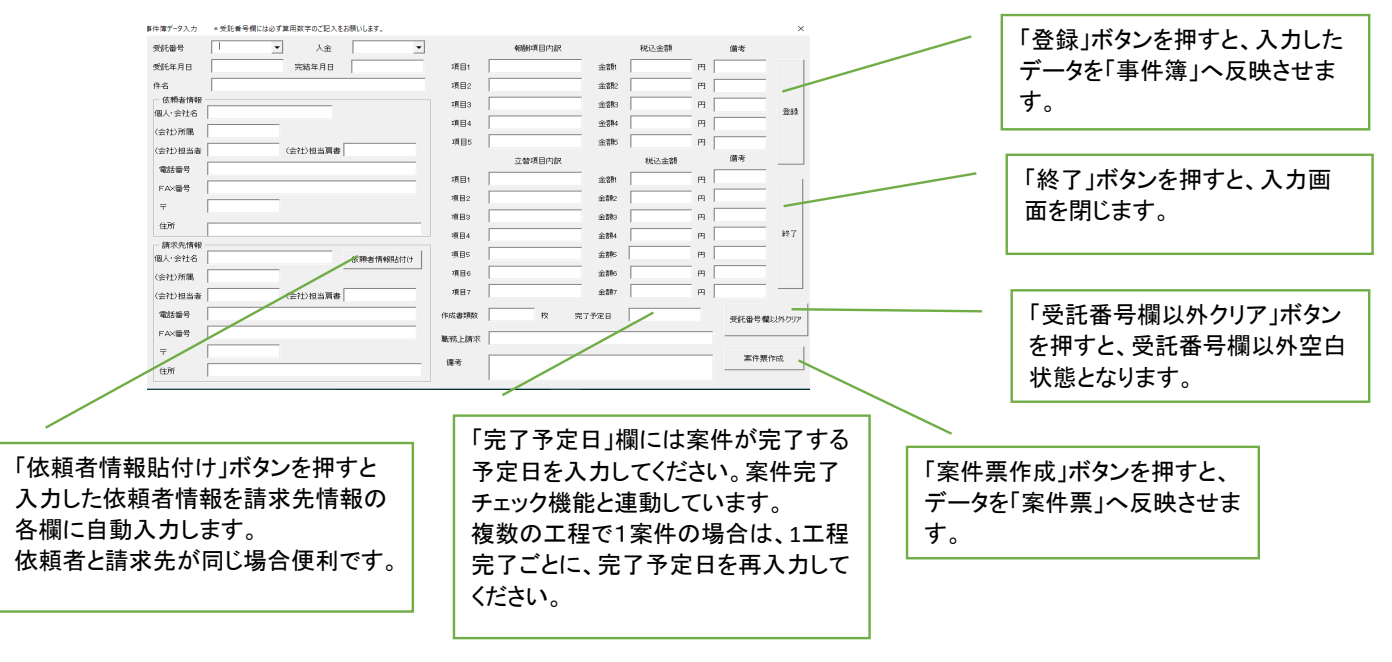

4.入力済データを修正する方法

入力いただいたデータを修正する方法は次の2通りの方法があります。

①入力フォームの画面を使わず、直接修正する方法

②入力フォームより、修正したい受託番号を入力。データを呼び出し、項目を修正した後、登録ボタンを押す方法 (全項目削除する場合、入力フォームの「受託番号欄以外クリア」ボタンを使用した後、登録すると 簡単に削除できます。)  $A$  $\overline{D}$ 

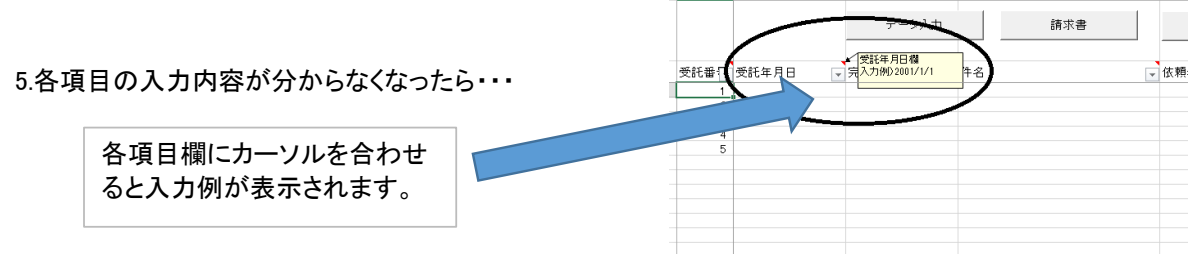

#### 請求書・領収証の発行方法

1.事件簿データ画面で、発行したい分の受託番号を選択し、請求書又は領収証ボタンを押します。

(下記の説明は請求書の発行方法です。領収証も同様に発行できます。)

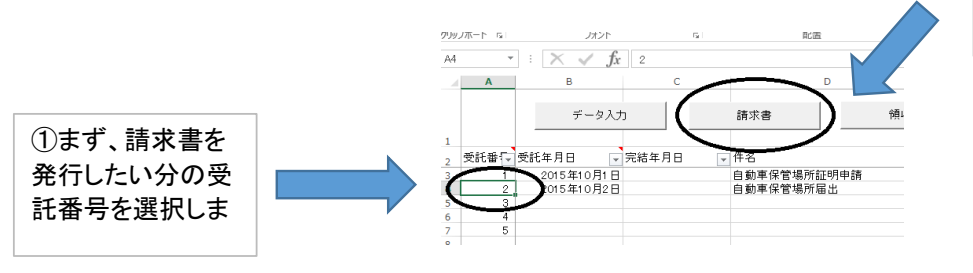

②次に請求書ボタンを

2.依頼者名、報酬項目、報酬金額、立替項目、立替金額、備考、合計、日付が自動で入力されます。

・各項目とも直接修正、追記等できます。(合計欄は修正できません。)

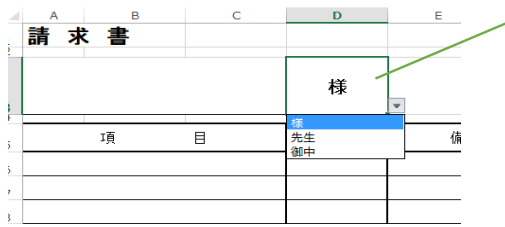

敬称は「様・先生・御中」の中から 自由に選択できます。

3.所属単位会、事務所名、振込先等を入力してください。

・一度入力していただきますと、次回から表示されたままとなります。

(文字の色を黒色に変更してください。)

4.振込料負担の文言は発行ごとに自由に選択できます。(領収証にはありません。)

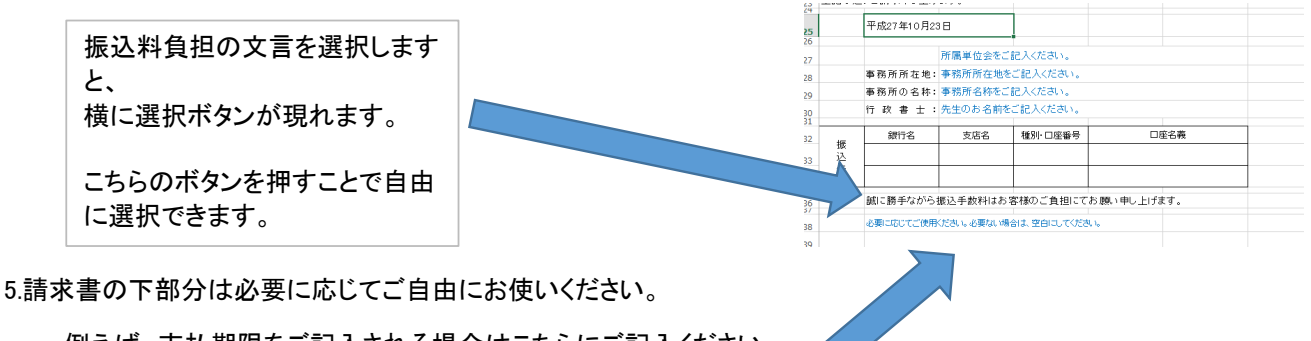

例えば、支払期限をご記入される場合はこちらにご記入ください。

必要無い場合は空白にしてお使いください。

6.必要部数を印刷してください。(用紙はB5です。)(拡大印刷設定でA4印刷も可能です)

7.印刷されましたら行政書士名横に職印を押してください。

#### 書類送付状・FAX送信状の発行方法

1.事件簿データ画面で、発行したい分の受託番号を選択し、書類送付状又はFAX送信状ボタンを押します。

(選択方法は請求書・領収証と同じです。)

(以下の説明は書類送付状です。FAX送信状も同様です。)

2.依頼者名又は請求先名、所属、担当者肩書、担当者名、日付が自動で入力されます。

各項目とも直接修正、追記ができます。

文字の大きさ、位置の調整等も自由にできます。

依頼者名又は請求先名、所属、担当者名にはそれぞれ「様」「御中」「先生」が自由に選択できます。

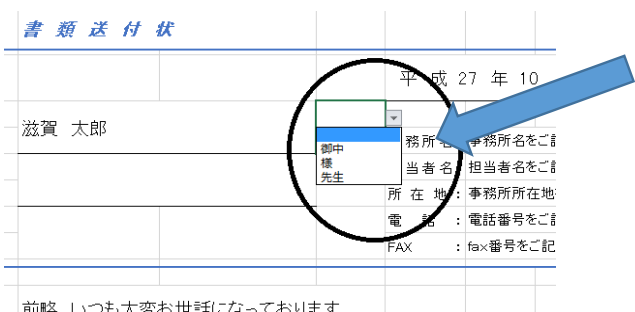

依頼者名、所属、担当者名それ ぞれの横空白箇所を選択します と、 横に選択ボタンが現れます。

こちらのボタンを押すことで自由

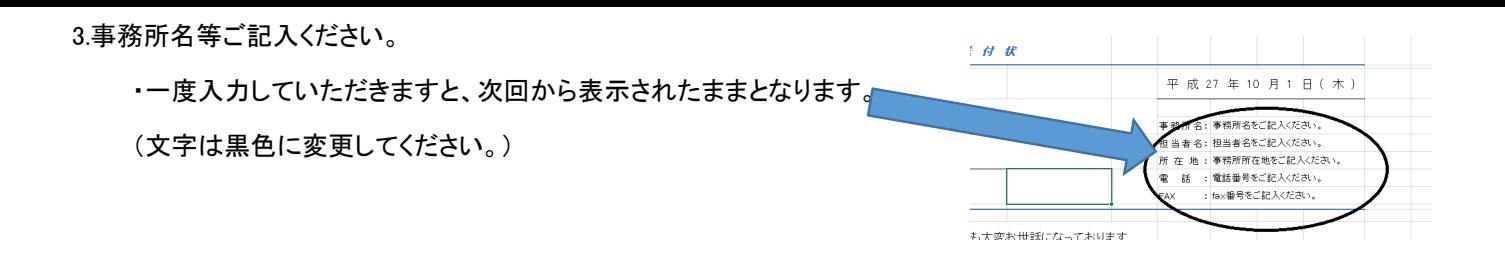

4.書類送付状の場合は"記"以降に、FAX送信状の場合は"連絡事項"以降に必要事項をご記入ください。

5.FAX送信状の場合は、必要な場合はそれぞれのチェック欄をクリックするとチェックが入ります。

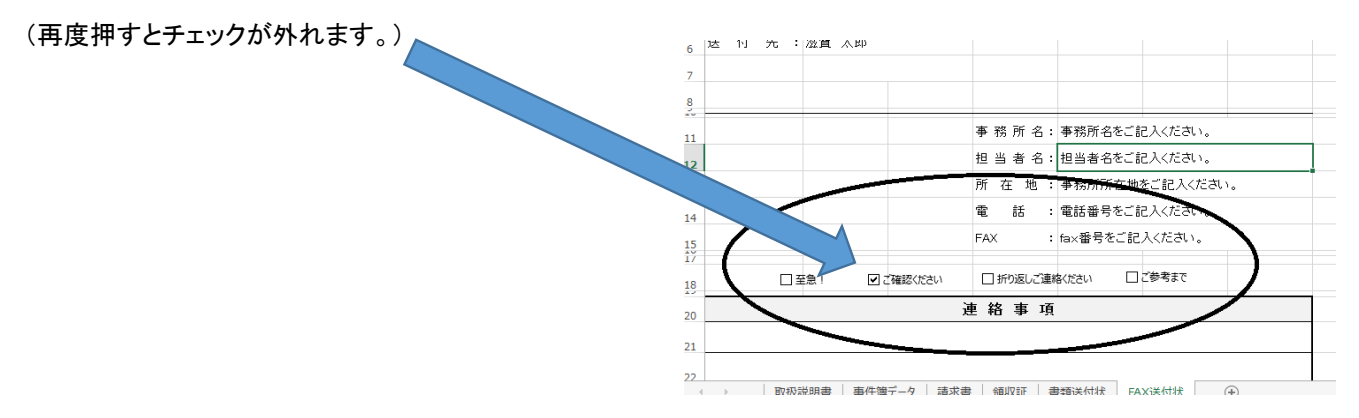

5.必要部数を印刷してください。(用紙はA4です。)

### 見積書の発行方法

各項目は自由に入力・修正等できます。(合計欄は修正できません。) 「見積書作成準備」ボタンを押すと、前に作成して残っているデータの削除と、日付が入力されます。 (見積書下部の"必要に応じて入力いただく"箇所は前回保存のままとなります。) 印刷用紙はB5です。印刷されましたら行政書士名横に職印を押してください。

### 預り証の発行方法

各項目は自由に入力・修正等できます。印刷用紙はA4です。 「預り証作成準備」ボタンを押すと、前に作成して残っているデータの削除と、日付が入力されます。 印刷されましたら、行政書士名横に職印を押してください。

### 案件票作成方法

①出力したい案件の受託番号を入力し、データを表示さ せます。

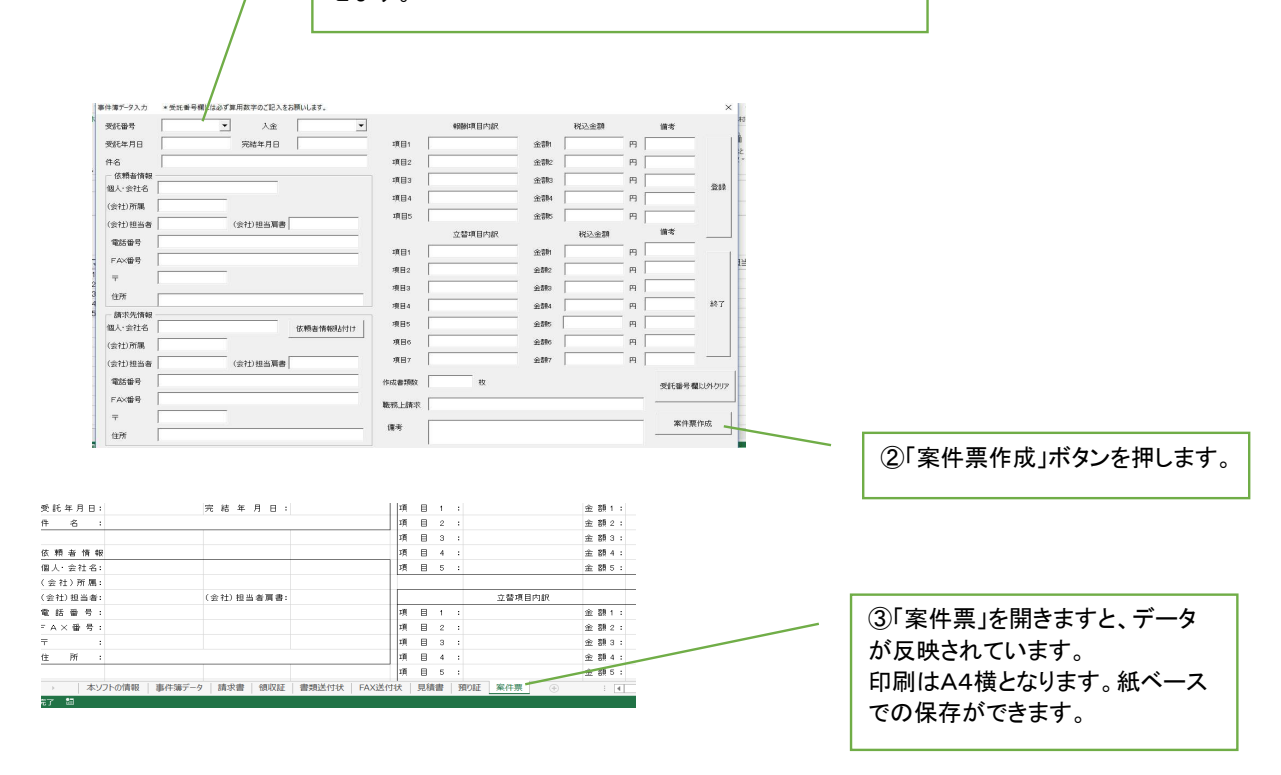

### 宛名ラベル作成方法

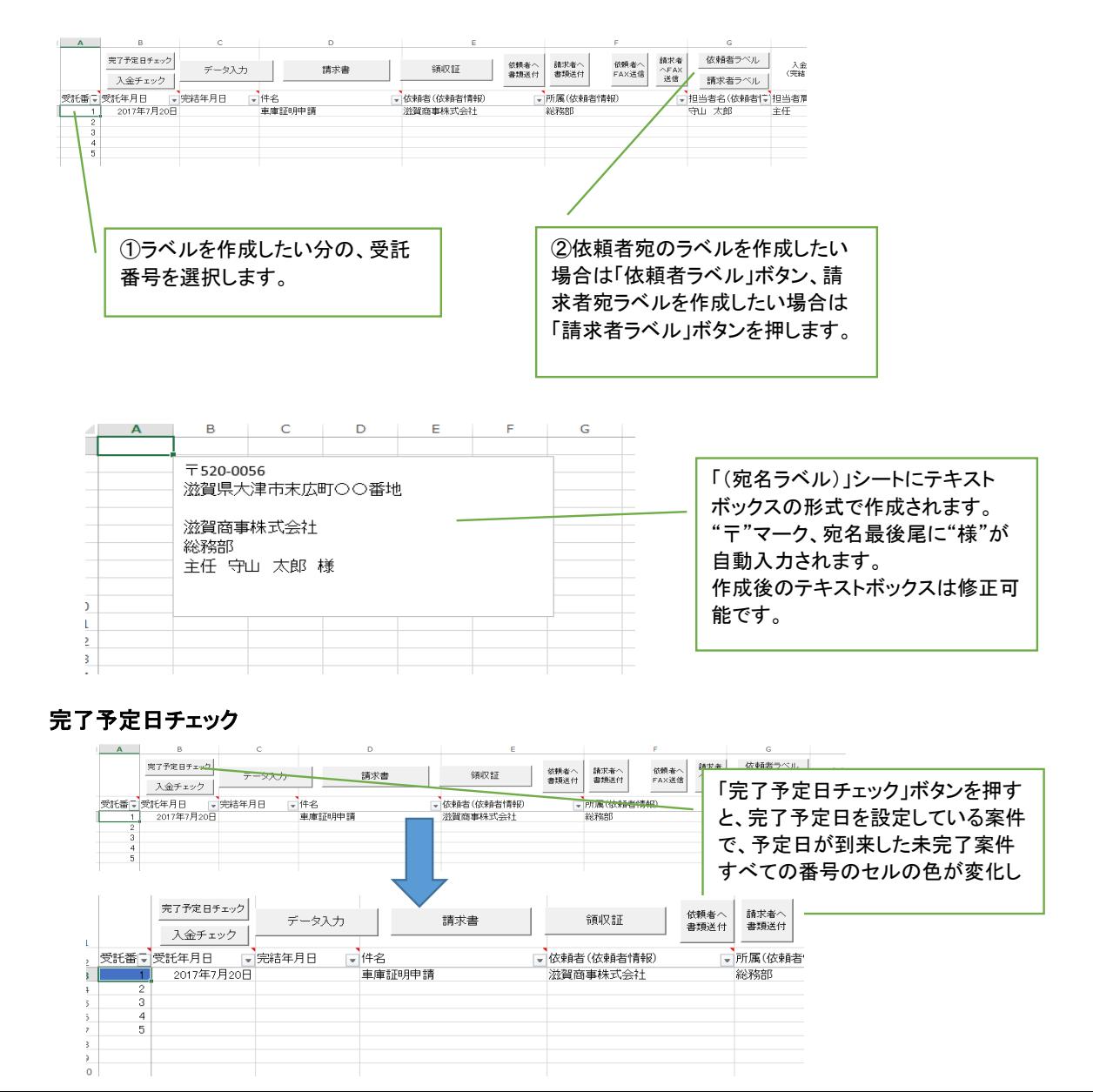

入金チェック

 $\mathsf{G}$ - 1

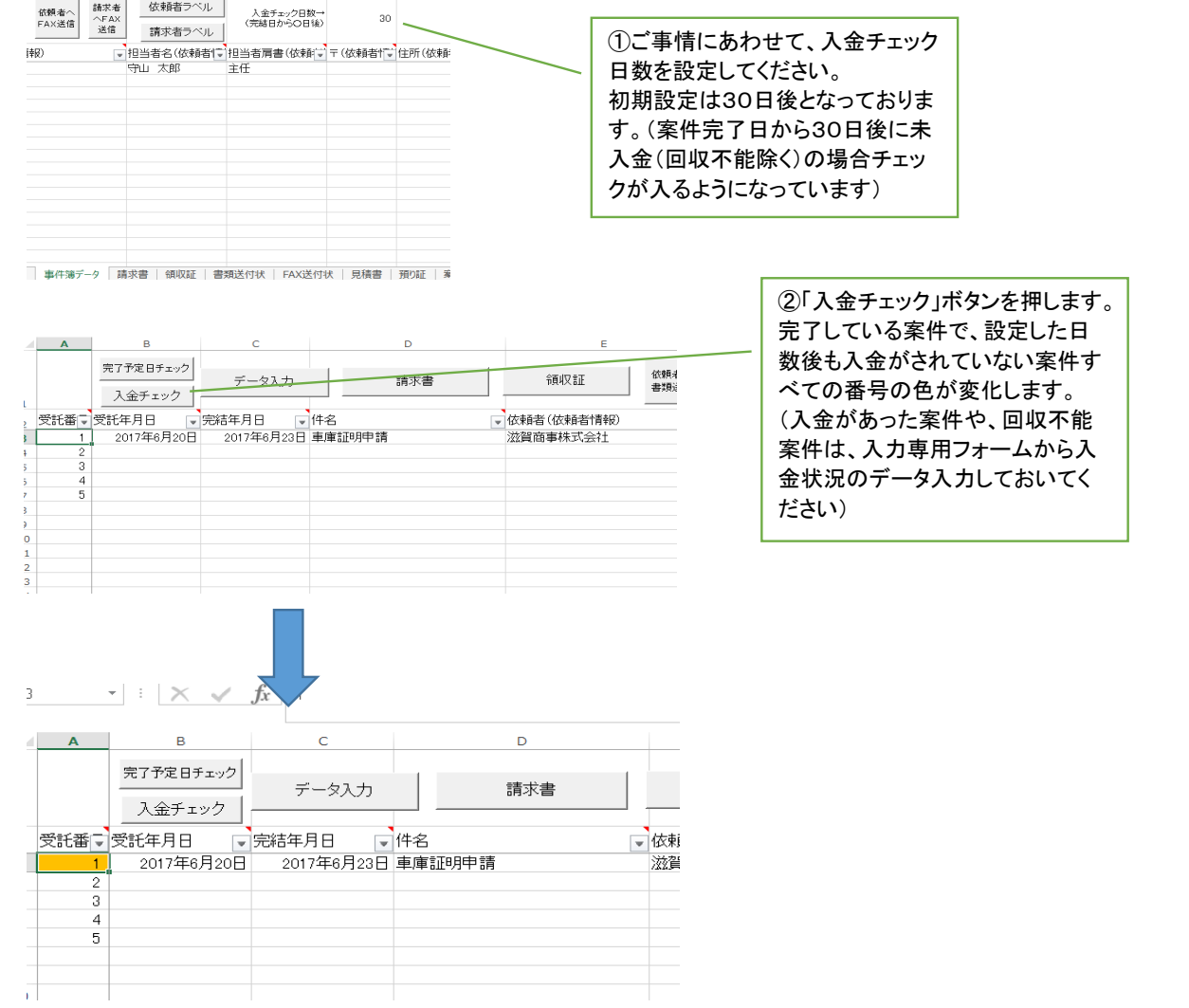

# 未入金表示

「未入金」をクリックしてチェックマークを入れると、全未入金案件のみ表示されます。 (支払期限未到来分も含みます)

「未入金」をクリックしてチェックマークを外すと、解除され、全案件が表示されます。

お客様からの入金の際の"入金消込"に

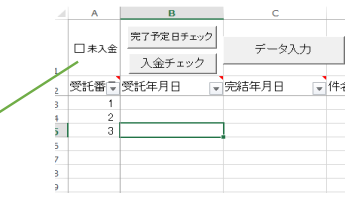

## ちょっと便利な住所入力方法(エクセル、ワード等で使えます。)

郵便番号から簡単に住所を入力する方法はご存知でしょうか?

最初にお使いのパソコンの「Microsoft IME」の詳細設定で、「郵便番号辞書」を使えるように設定しておけば、

例えば全角ひらがなで、郵便番号"520-0056"を入力して、変換すると"滋賀県大津市末広町"という風に

住所が途中まで入力される機能があります。住所を入力する際便利な機能です。

### エクセルの使い方で困ったことがあったら

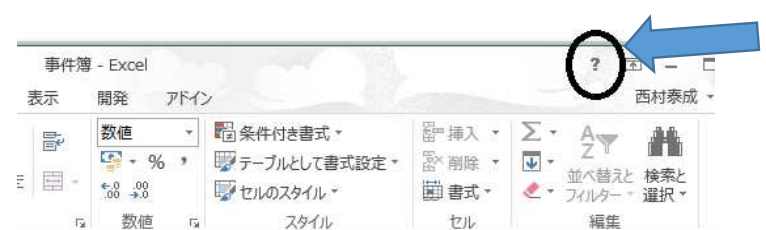

"?"マークを押してください。 エクセルヘルプが開きますので、 知りたいキーワードを入力して